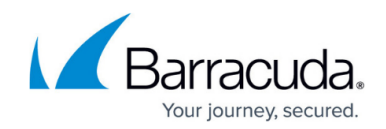

# **How to Configure Single Sign-On (SSO)**

<https://campus.barracuda.com/doc/41092545/>

### **Required Product Model and Version**

This article applies to the Barracuda Load Balancer ADC 540 and above, version 5.1 and above.

On the Barracuda Load Balancer ADC, you can configure Single Sign-On (SSO) to let end users access multiple applications across different web servers protected by the Barracuda Load Balancer ADC, without requiring them to reauthenticate. Successfully authenticated users with proper access privileges are given an SSO User Session Cookie, authenticating them for a period of time. If the login fails, the authentication request is rejected.

The Barracuda Load Balancer ADC supports both single domain and multi-domain SSO.

### **Prerequisite**

Verify that an authentication service and an authorization policy have been created for the services of your web applications.

For instructions, see [How to Configure Authentication and Access Control \(AAA\)](#page--1-0).

### **Single Domain SSO**

Single domain SSO takes place within a single domain. For example, bc.com hosts several restricted websites on several hosts. You can configure single sign-on for this domain, so that authenticated users can access all or a subset of the restricted resources by authenticating once.

When a user logs out of a domain, the Barracuda Load Balancer ADC removes the user session cookie from the browser by expiring it, so that the user is automatically logged out of other corresponding domains. For example, a user is logged into host1.bc.com , host2.bc.com , and host3.bc.com using bc.com as the cookie domain. When the user logs out of host1.bc.com, the user session cookie is removed from the browser and the user is automatically logged out of host2.bc.com and host3.bc.com .

#### **Configure Single Domain SSO**

In the authentication policy for the service, specify the SSO domain.

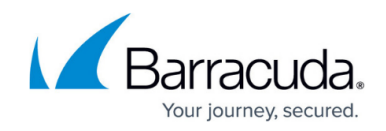

- 1. Go to the **ACCESS CONTROL > Authentication** page.
- 2. Click **Edit** next to the policy.
- 3. In the **Edit Authentication Policy** window, ensure that the policy is enabled and that an authentication service has been selected for the service.
- 4. In the **Session-Cookie Domain** field, enter the domain name of the service (e.g., bc.com) .
- 5. In the **Idle Timeout** field, enter the maximum length of time that a user can remain idle in the domain before being logged out automatically.
- 6. Click **Save**.

## **Multi-domain SSO**

With multi-domain SSO, your users are authenticated for multiple domains after logging into one domain. When you configure multi-domain SSO, you must designate a master domain with one or more slave domains. The master domain acts as a centralized authentication server that authenticates the users and transfers the SSO User Session Cookie to the slave domains.

Users must be initially authenticated by the master domain. If a user tries to access the master domain before a slave domain, the user is prompted to provide login credentials. If a user tries to visit a slave domain before the master domain, the user is redirected to the master service URL for authentication and prompted to provide login credentials. After being successfully authenticated and authorized, the user is granted access to the master domain and slave domains.

For example, www.abc.com is the master domain and www.xyz.com is the slave domain. If a user first tries to access www.abc.com, the user is prompted to provide login credentials. If the user first tries to access www.xyz.com , the user is redirected to www.abc.com for authentication and prompted to provide login credentials. After being successfully authenticated and authorized, the user receives SSO User Session Cookies to access both domains.

When users log out of a domain, they are not automatically logged out of all domains; they must manually log out of each domain.

### **Configure Multi-Domain SSO**

To set up multi-domain SSO, configure the authentication policies for the services of your master and slave domains. You must also create an authorization policy for the master domain.

### **Step 1. Configure the Master and Slave Domains**

Complete the following steps for the services of your master and slave domains.

- 1. Go to the **ACCESS CONTROL > Authentication** page.
- 2. Click **Edit** next to the policy.

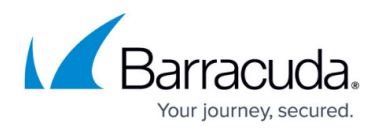

- 3. In the **Edit Authentication Policy** window, ensure that the policy is enabled and that an authentication service has been selected for the service.
- 4. In the **Single Sign On** section, specify if the domain is the master or a slave.
	- If the domain is the master, set **Master Service** to **Yes** and enter its URL path in the **Master Service URL** field. The URL must be a virtual URL (internal URL). For example: /ncsso.process
	- If the domain is a slave, set **Master Service** to **No** and enter the URL of the master domain in the **Master Service URL** field. In the master service URL, you must specify the protocol, host, master domain, and URL path. For example: http://www.abc.com/ncsso.process
- 5. Click **Save**.

### **Step 2. Create an Authorization Policy for the Master Service**

Create an authorization policy with the URL of the master service.

- 1. Go to the **ACCESS CONTROL > Authorization** page.
- 2. In the **Add Authorization Policy** section:
	- 1. From the **Service** list, select the service.
	- 2. Enter a name for the policy.
	- 3. Set the **Status** to **Off**.
	- 4. In the **URL Match** field, enter the URL of the master service. For example: /ncsso.process
	- 5. Specify the host and any other expressions that must be matched in the requests.
	- 6. Specify the **Login Method**. If you want to create a custom login or challenge page, select **HTML Form**.

If you are using a custom challenge page, it does not support the **HTTP Basic Authentication** login method.

- 3. Click **Add**. The authorization policy appears in the **Existing Authorization Policies** section.
- 4. Next to the policy, click **Edit**.
- 5. In the **Edit Authorization Policy** window, specify if you want to allow or deny the request to all authenticated users or only specific users and groups.
- 6. Click **Save**.

# Barracuda Load Balancer ADC

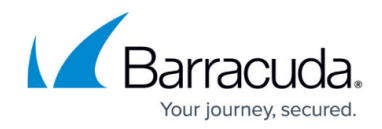

© Barracuda Networks Inc., 2019 The information contained within this document is confidential and proprietary to Barracuda Networks Inc. No portion of this document may be copied, distributed, publicized or used for other than internal documentary purposes without the written consent of an official representative of Barracuda Networks Inc. All specifications are subject to change without notice. Barracuda Networks Inc. assumes no responsibility for any inaccuracies in this document. Barracuda Networks Inc. reserves the right to change, modify, transfer, or otherwise revise this publication without notice.